1. 點選國立台北教育大學教學發展中心 <https://ctld.ntue.edu.tw/>, 上方「智慧 創客競賽」→「成果列表」

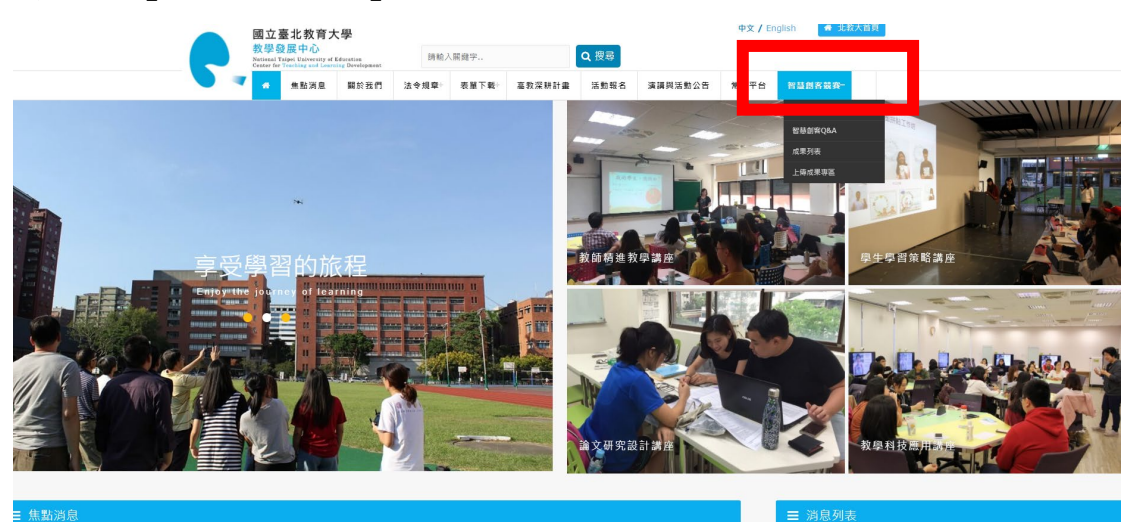

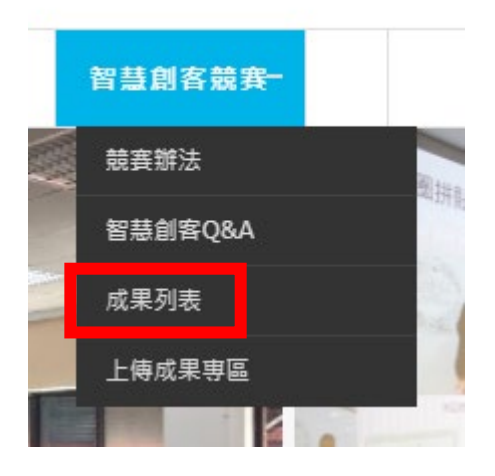

2. 有四大類,三模式可供檢視。

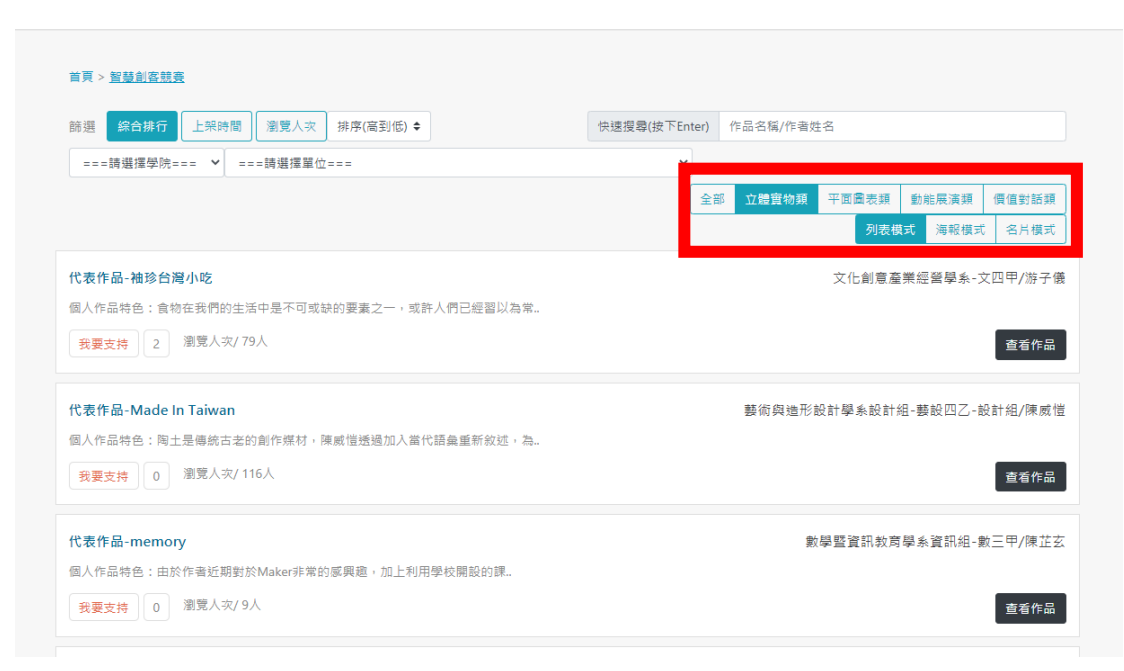

3. 點選查看作品,可檢視學生作品(列表模式),個別檔案亦可點入查看。

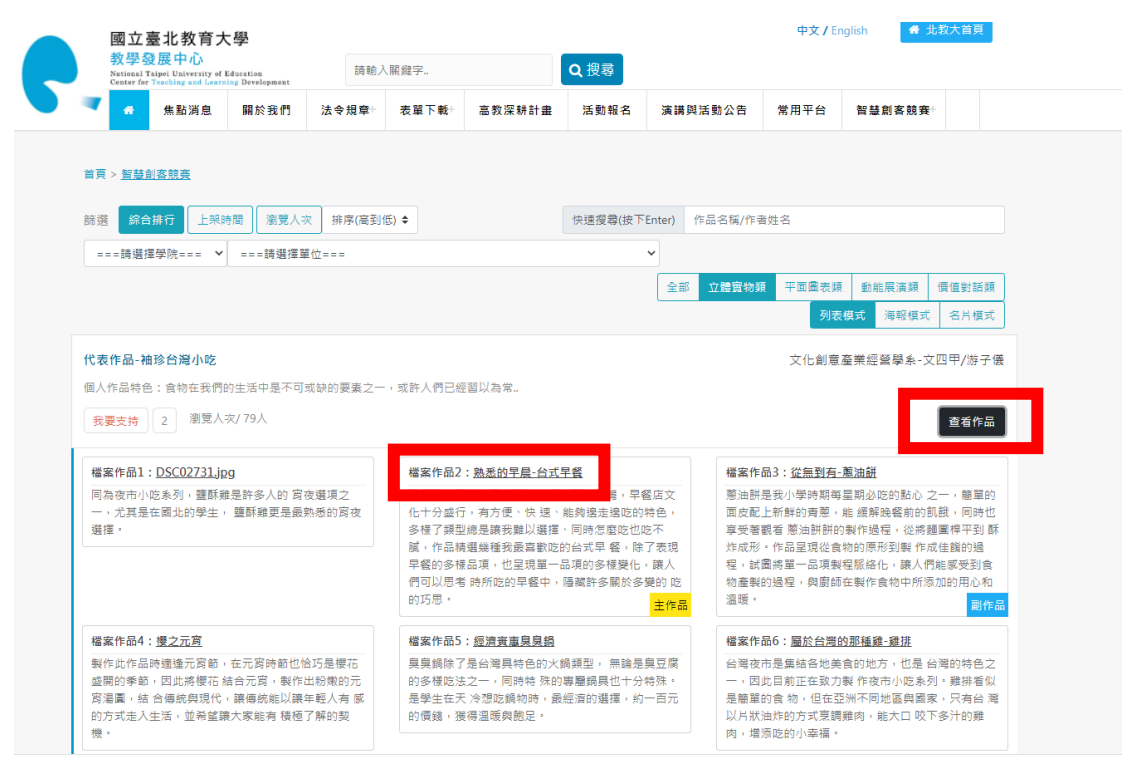

4. 點選查看作品,可檢視學生作品(海報模式),個別檔案亦可點入查看。

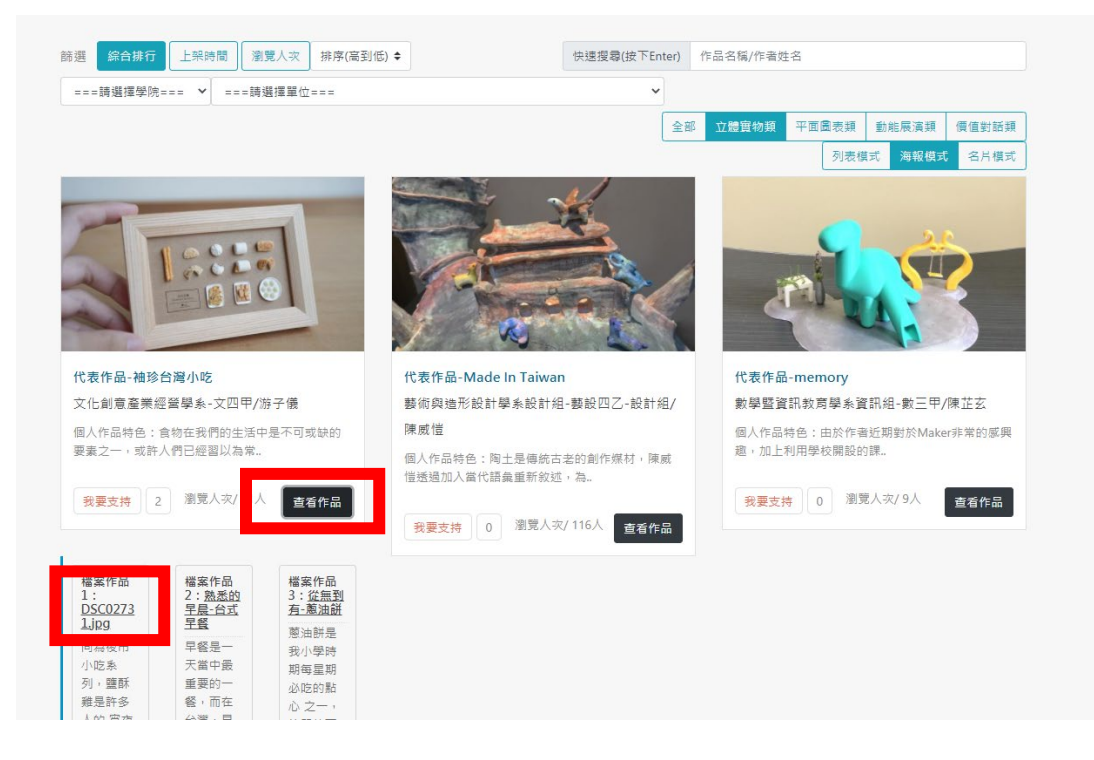

5. 點選代表作品,可檢視學生作品(名片模式),個別檔案亦可點入查看,亦 可點預覽圖示。

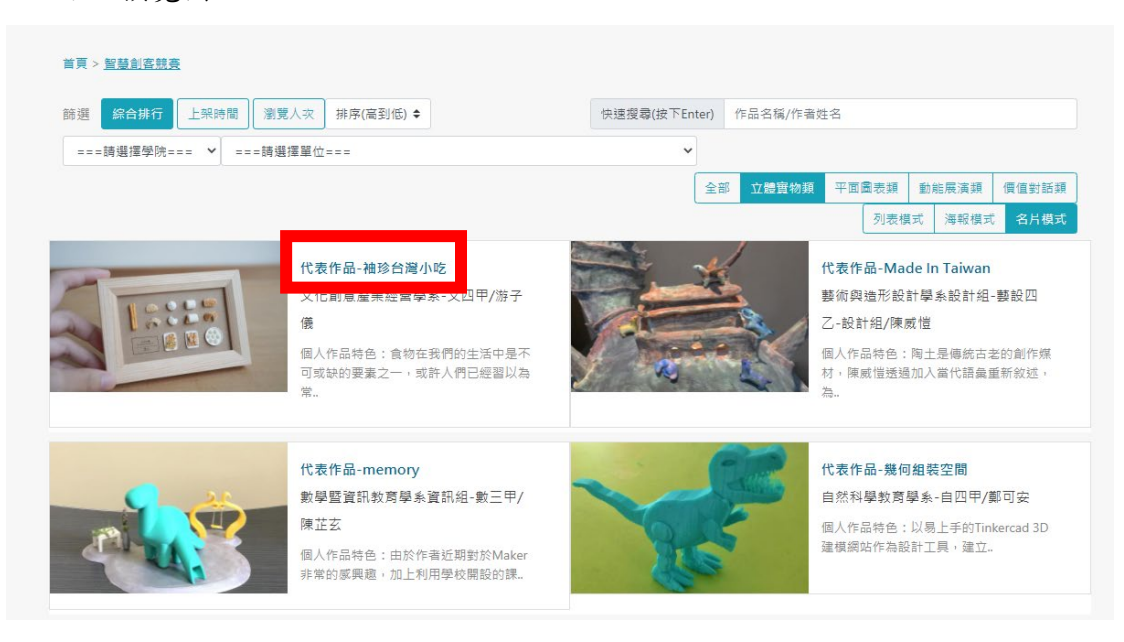

## 檔案作品

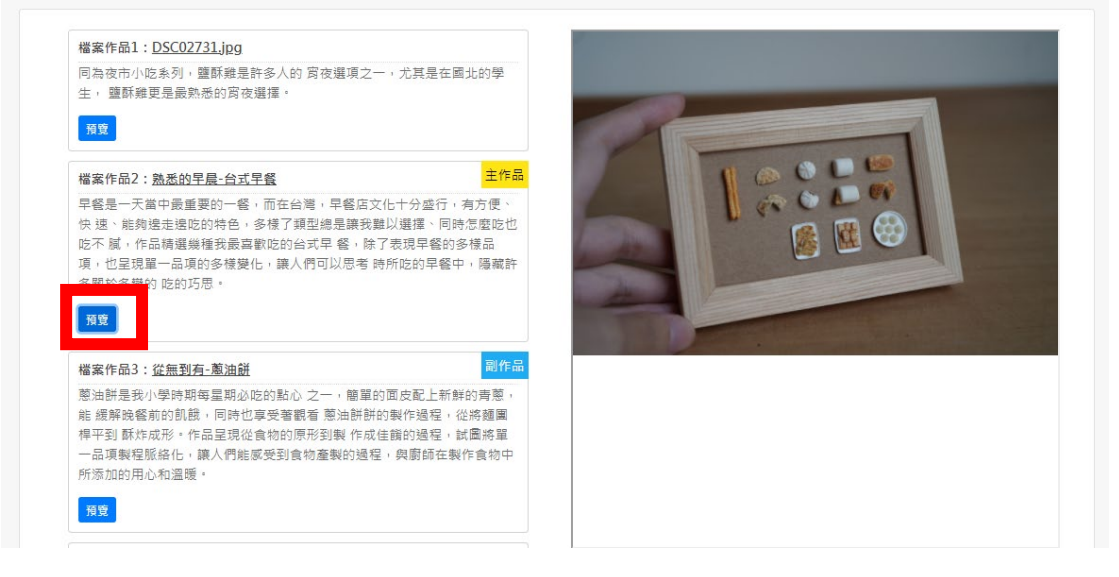

6. 上方尋欄位可搜尋學生及系所

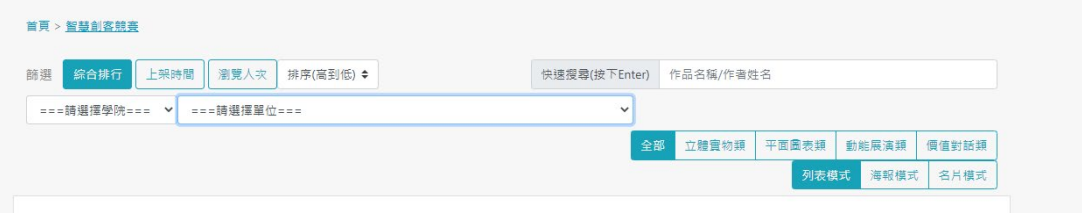